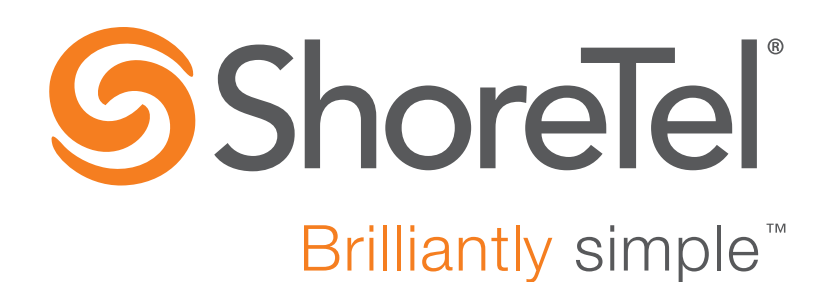

# **ShoreTel Mobility Router Integration Guide for ShoreTel IP-PBX Versions 14, 14.1, and 14.2**

October 19, 2015

**Document and Software Copyrights**<br>Copyright © 1998-2015 by ShoreTel Inc., Sunnyvale, California, USA. All rights reserved.

Printed in the United States of America. Contents of this publication may not be reproduced or transmitted in any form or by any means, electronic or mechanical, for any purpose, without prior written authorization of ShoreTel, Inc. ShoreTel, Inc. reserves the right to make changes without notice to the specifications and materials contained herein and shall not be responsible for any damage (including consequential) caused by reliance on the materials presented, including, but not limited to typographical, arithmetic or listing errors.

#### **Trademarks**

ShoreTel, ShoreTel (and logo), Brilliantly Simple, Brilliantly Simple Communication, ShoreTel Connect, ShoreTel Connect ONSITE, ShoreTel Connect HYBRID, ShoreTel Connect CLOUD, ShoreGear, and ShoreWare are registered trademarks of ShoreTel, Inc. in the United States and/or other countries. The ShoreTel logo is a trademark of ShoreTel, Inc. in the United States and/or other countries.

All other copyrights and trademarks herein are the property of their respective owners.

#### **Patents**

ShoreTel products are covered by patents as listed at [http://www.shoretel.com/about/patents.html.](http://www.shoretel.com/about/patents.html)

#### **Version Information**

ShoreTel Mobility Router Integration Guide for ShoreTel IP-PBX Versions 14, 14.1, and 14.2 Date: October 19, 2015

### **Company Information**<br>ShoreTel, Inc.

960 Stewart Drive Sunnyvale, California 94085 USA +1.408.331.3300 +1.408.331.3333 (fax) www.shoretel.com

# **CHAPTER**

# ShoreTel Mobility Router Integration

This document describes the integration of ShoreTel IP-PBX with ShoreTel Mobility solution, and contains the following sections:

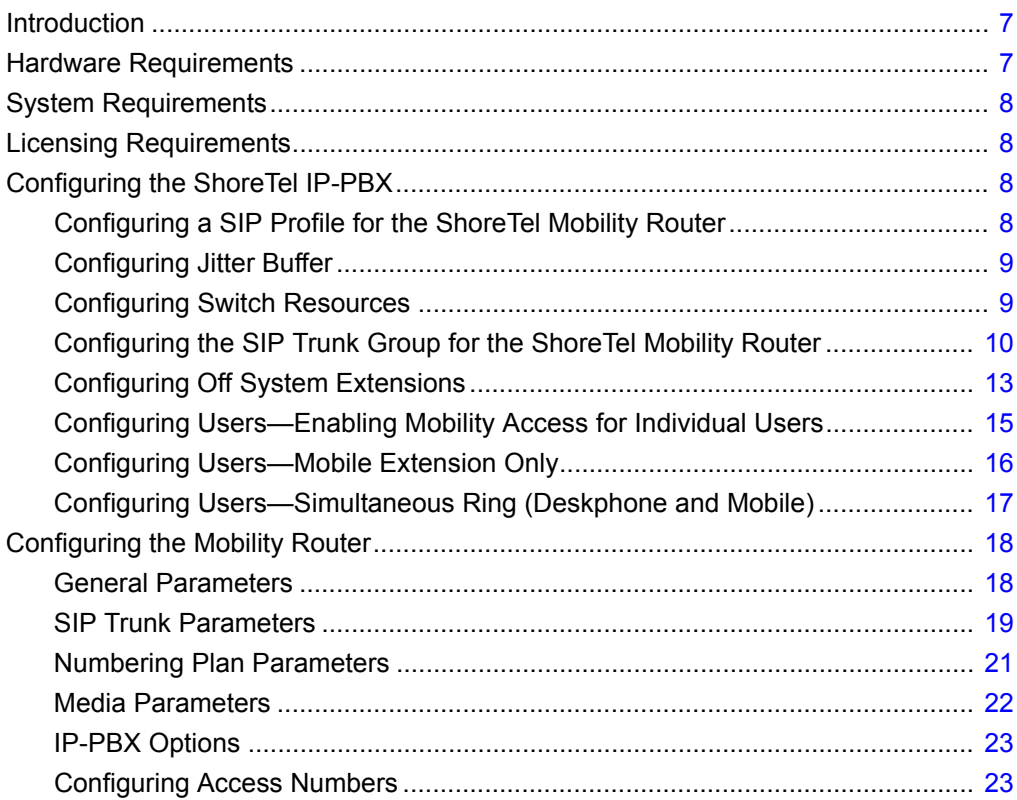

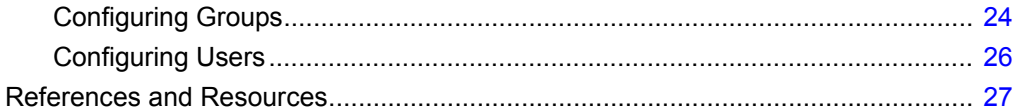

# <span id="page-4-0"></span>**Introduction**

In the topology described below, the Mobility Router connects to the ShoreTel IP-PBX via SIP trunk connections and via SIP device connections. The SIP trunks are used by the ShoreTel Mobility Router to receive inbound calls (such as those placed by mobile devices to the Mobility Router's hand-over numbers), and to place outbound PSTN calls (when placing a PSTN call on behalf of a mobile user or when dialing a mobile user's cellular number directly). SIP devices are used to register each mobile device as a SIP end-point/extension to the ShoreTel IP-PBX. Features that this topology supports include short number dialing, automatic (sub-100 msec) handover between Wi-Fi and cellular networks, call forwarding, three-way conferencing, music on hold, RoamAnywhere Dual PersonaTM, Secure Remote Voice, Secure Enterprise Services, remote over-the-air provisioning, simultaneous ring of the desk phone and dual-mode devices.

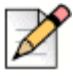

#### **Note**

All features not available on all devices.

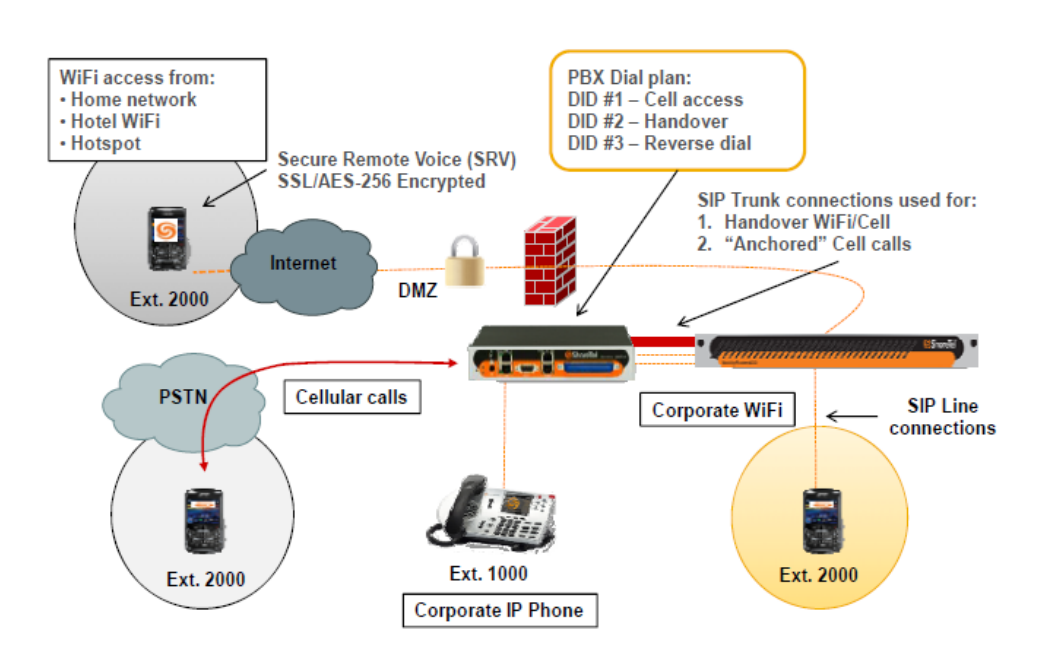

# <span id="page-4-1"></span>**Hardware Requirements**

- ShoreTel Mobility Router
- **B** ShoreTel IP-PBX
- Supported handsets (dual mode and single mode)
- One ShoreTel IP desk phone, configured to use an internal extension
- Three DID numbers—one for handout, one for cellular access, one for reverse dial
- ShoreTel IP desk phone
- Three DID numbers—one for handover, one for cellular access, one for reverse dial

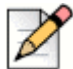

**Note**

Refer to the ShoreTel Mobility Router Platform Support Guide for more information on supported handsets.

# <span id="page-5-0"></span>**System Requirements**

Sufficient SIP trunks to support the expected maximum number of simultaneous calls. Refer to the ShoreTel Planning and Installation Guide before continuing with this configuration.

# <span id="page-5-1"></span>**Licensing Requirements**

- Sufficient SIP trunk licenses (SKU 30043) to support the expected maximum number of simultaneous cellular calls when users do not have Wi-Fi available.
- One unit of the ShoreTel RoamAnywhere Client Access License (SKU 30105) for each user. This SKU 30105 includes the following sub-licenses: Mobile Access license (30051), SIP Device License (30053), Extension-only License (30039).

# <span id="page-5-2"></span>**Configuring the ShoreTel IP-PBX**

This section describe the steps to integrate the ShoreTel Mobility Router with the ShoreTel IP-PBX. It is assumed that the ShoreTel IP-PBX is fully configured and otherwise fully operational.

# <span id="page-5-3"></span>**Configuring a SIP Profile for the ShoreTel Mobility Router**

In ShoreWare Director, under **Administration** > **IP Phones** > **SIP Profiles**, create a SIP profile for the Mobility Router per the example below.

- **1.** In the Name field, enter **ShoreTel Mobility Router**.
- **2.** In the User Agent agent field, enter ^**ShoreTelMR.\*|^AgitoRAMR.\***
- **3.** In the Priority field, enter **100**.
- **4.** Check **Enable**.
- **5.** In the **Custom Parameters** field, enter the following:

IgnoreEarlyMedia=1, or

SendEarlyMedia=0

NoFakeRingBackSupport=Yes

**6.** Click Save.

# <span id="page-6-0"></span>**Configuring Jitter Buffer**

- **1.** In ShoreWare Director, select **Administration** > **Call Control** > **Options**.
- **2.** In the Maximum Inter-Site Jitter Buffer (msec) field, enter 300 to optimize voice quality for Wi-Fi networks.

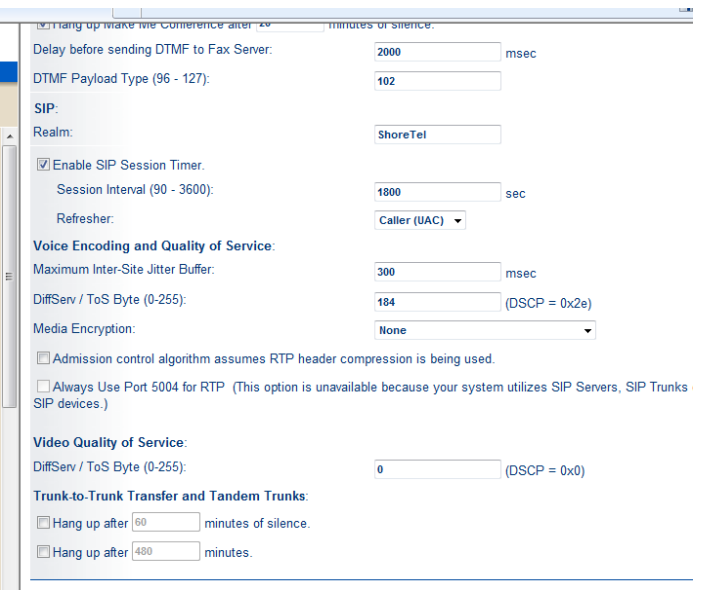

# <span id="page-6-1"></span>**Configuring Switch Resources**

Configure resources on at least one ShoreGear voice switch at the site where the Mobility Router is located. Configure enough IP Phone resources and SIP Proxy resources for use with the line side client integration. One Extension Only or Extension & Mailbox license is required for each user on the Mobility Router. In addition, one SIP Phone License is required per user on the Mobility Router. Configure as many SIP trunks as the number of simultaneous calls that will pass from the Mobility Router through the ShoreTel IP-PBX to the PSTN.

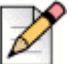

**Note**

#### Create as many individual SIP trunks as needed for your environment. A RoamAnywhere Client placing or receiving an enterprise-anchored PSTN call while on the cellular network requires two SIP trunks for each call. A RoamAnywhere client placing or receiving an enterprise anchored PSTN call while on a VoIP network (e.g., Wi-Fi) requires one SIP trunk for each call.

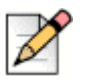

The number of required SIP trunks can vary greatly. Further explanation as to how many SIP trunks is required is explained below in [Configuring Individual Trunks on page 13.](#page-10-1) Refer to the ShoreTel Mobility Router Administration Guide for more information.

# **Configuring SIP Proxies**

**Note**

- **1.** In ShoreWare Director, select **Administration > Sites**.
- **2.** Click to edit the site being used for the Mobility Router integration.
- **3.** Under **Proxy Switch 1**, select the ShoreGear switch that hosts the SIP Proxy resources.
- **4.** Optionally, enter a Virtual IP address value. .

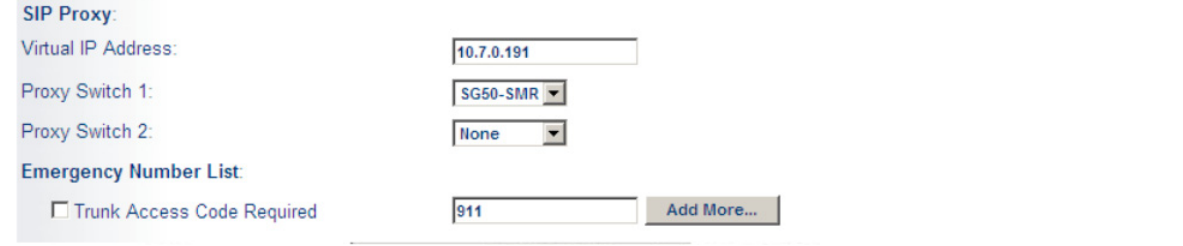

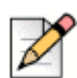

**Note**

If there is no second proxy switch, the Virtual IP Address must not be configured.

# <span id="page-7-0"></span>**Configuring the SIP Trunk Group for the ShoreTel Mobility Router**

- **1.** In ShoreWare Director, select **Administration > Trunks > Trunk Groups**.
- **2.** In the **Add new trunk group at site** dropdown, select the site where the Mobility Router is located.
- **3.** Select type **SIP**.
- **4.** Click **Go**. The **Edit SIP Trunk Group** page appears.

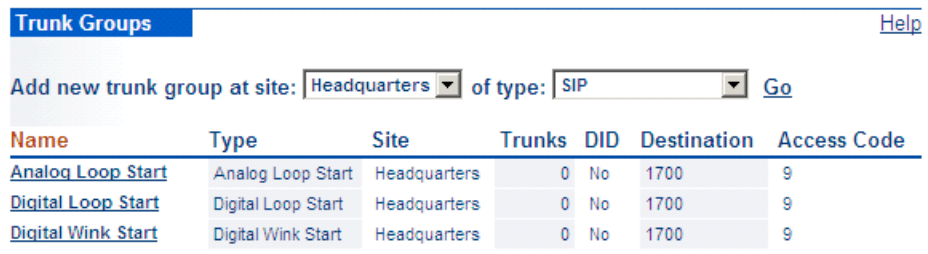

**5.** In the **Name** field, enter **SMR** (or other appropriate name).

- **6.** In the **Inbound** area:
	- **a.** Number of digits from CO: **10** (by default the Mobility Router will send 10 digits)
	- **b.** Uncheck **DNIS**.
	- **c.** Uncheck **DID**.
	- **d.** Select **Extension**.
	- **e.** Select **Tandem Trunking**.
	- **f.** Select a **User Group** to allow the calls to be presented to the PSTN. The user group assigned to Tandem Trunking (in the PSTN access trunk group) requires access to the Mobility Router SIP trunk group.

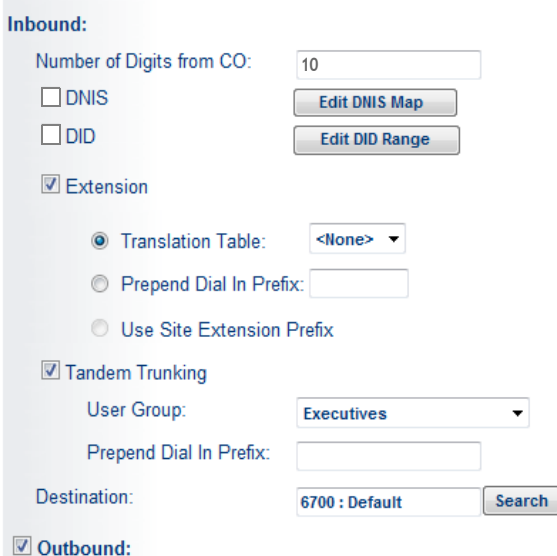

- **g.** Select **Outbound.**
- **7.** Enter the **Access Code** for an outside line, for example **9**.
- **8.** Enter your **Local Area Code**.
- **9.** Uncheck all **Trunk Services** except **Caller ID not blocked by default**.

#### **10.** Under **Trunk Digit Manipulation**, uncheck all options.

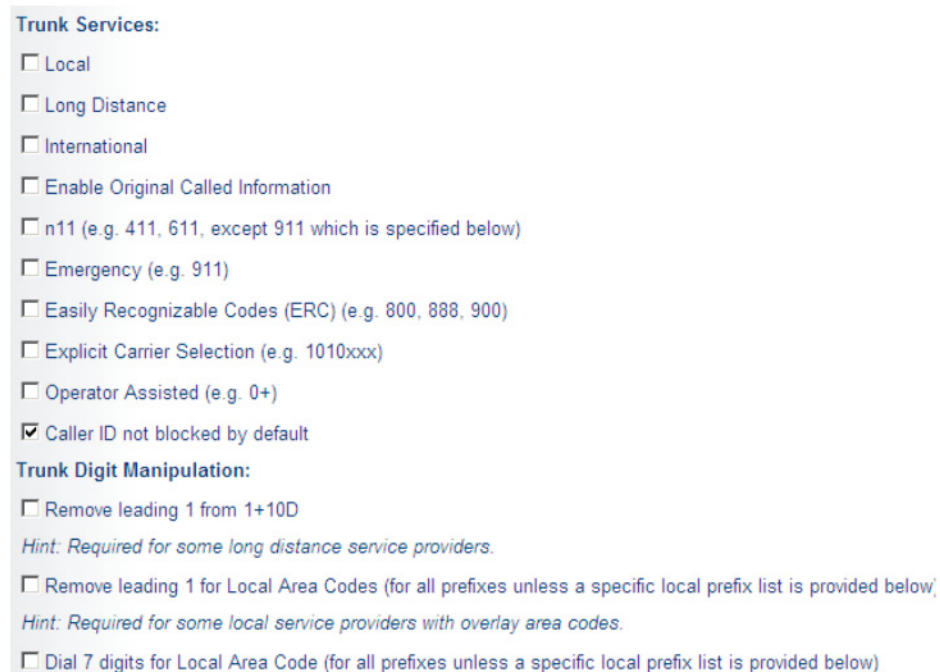

- **11.** Scroll to the top and click **Save** to save the new SIP trunk group.
- **12.** Click **Edit** in the **Off System Extension** area.
- **13.** Add three extensions to be used as Off-System Extensions (OSEs). These OSE extensions are used to route incoming calls from the PSTN to the ShoreTel Mobility Router. When possible, set these three extensions to match the trailing digits of the three DID numbers that are used for the Access Number, Handover Number and Reverse Dial Number. These OSE extensions are used later by a DNIS Map.

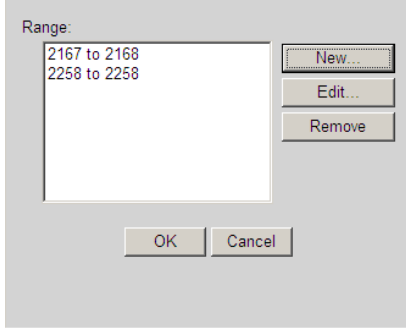

**14.** Click **OK** to save the off system extension list.

### <span id="page-10-1"></span>**Configuring Individual Trunks**

- **1.** Select **Administration > Trunks > Individual Trunks** to configure the appropriate number of trunks for your infrastructure.
- **2.** In the **Add new trunk at site** dropdown, select the site where the new SIP Trunk Group was created.
- **3.** Select the newly created **SIP Trunk Group.**
- **4.** Click **Go**.
- **5.** Enter a **Name**.
- **6.** For **Switch**, choose a ShoreTel voice switch that has allocated sufficient SIP Trunk resources from the dropdown menu.
- **7.** Under **IP Address**, enter the ShoreTel Mobility Router's **ETH0** address.
- **8.** Enter the appropriate **Number of Trunks.**

#### **9.** Click **Save**.

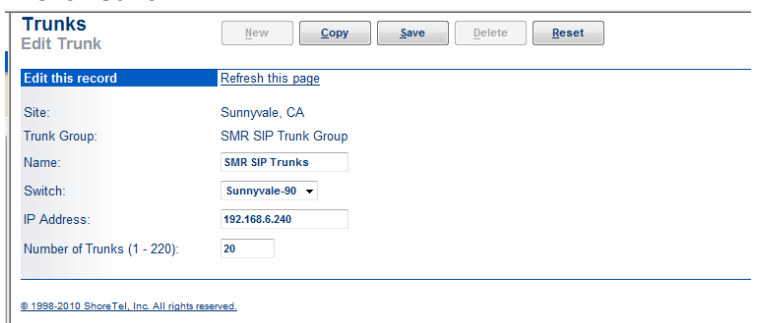

The example above shows using 20 SIP trunks. This needs to match the number of SIP trunks that were allocated on the switch in Configuring Switch Resources on page 15. If you created SIP trunks on two separate switches, create another set of trunks and reference the second switch.

# <span id="page-10-0"></span>**Configuring Off System Extensions**

When the ShoreTel RoamAnywhere Client needs to access the ShoreTel Mobility Router via the cellular network, it calls the Mobility Router's Access Number DID. The ShoreTel IP-PBX then routes the call to the ShoreTel Mobility Router via a SIP trunk group. Three unique DID numbers are used by the Mobility Router: an Access Number DID, a Handover Number DID, and a Reverse Dial DID. These three numbers are configured in the Mobility Router; these numbers must be noted and used in these steps to set up the proper digit manipulation and forwarding.

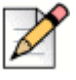

#### **Note**

A minimum of two DIDs are required. The third DID (Reverse Dial) is used in a Blackberry environment.

To route the incoming call to the Mobility Router, configure OSEs on the SIP Trunk Group used between the ShoreTel PBX and the Mobility Router. Inbound calls received by the ShoreTel PBX are routed to the Off-System Extensions by configuring DNIS Maps. A DNIS map for each DID Number must be created. Refer to *Application Note: Numbering Plan* or the Numbering Plan section of the *ShoreTel Mobility Router Administrator's Guide* for more information.

### **Configure DNIS Mapping**

Create a DNIS map that maps the received DID digits to the off-system extension to route incoming DID digits (10 digits in this example) to the off-system extensions (4 digits in this example).

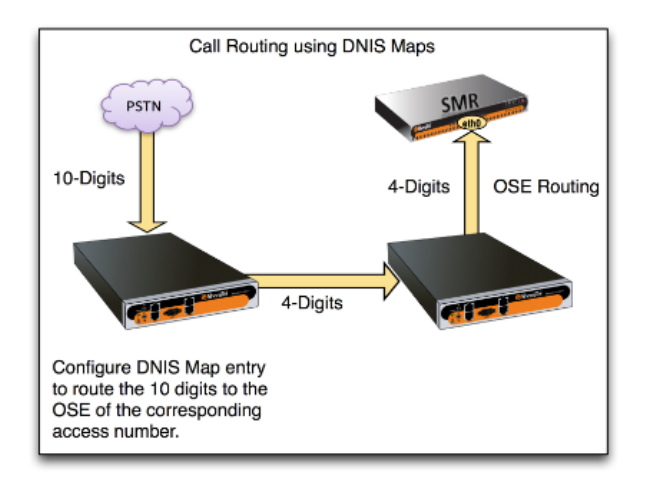

- **1.** In ShoreWare Director, select **Administration > Trunks > Trunk Groups** and select the trunk group on which the DIDs are received. This will usually be the primary, or main, trunk group at your HQ site such as the "Main PSTN PRI" or "Main SIP trunk group" from the Telco.
- **2.** Check the **DNIS** checkbox and select the **Edit DNIS Map** button.

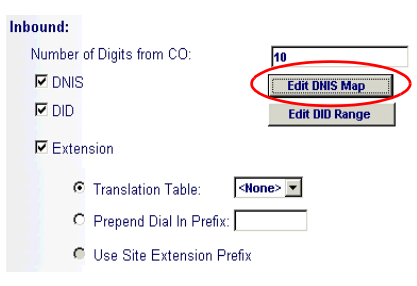

**3.** Add a DNIS map entry for each Access Number DID..

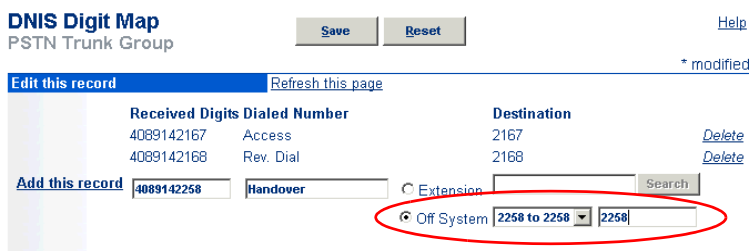

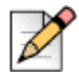

#### **Note**

Select the Off System radio button to see the range of off-system extensions configured on your system.

**4.** Click **Save**.

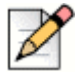

#### **Note**

Refer to Numbering Plan Parameters on page 40 below for more information on configuring the ShoreTel Mobility Router to properly receive and route these inbound DID numbers.

# <span id="page-12-0"></span>**Configuring Users—Enabling Mobility Access for Individual Users**

- **1.** In ShoreWare Director, select **Administration > Users > Individual Users.**
- **2.** Select a User.
- **3.** On the **General** tab, scroll down to the **Mobility Options** section.
- **4.** Select **Allow Enhanced Mobility with Extension**. Select the extension displayed or enter another available extension.
- **5.** Scroll down to the **SIP Password** field. Enter a new SIP password and note this information. This is used to configure the line-side password on the Mobility Router in the **PBX-Side Security > Digest Password** field. Refer to Line Tab on page 44.
- **6.** Select **Save**. The mobile extension is added to the user's list of additional phones. If the user's two additional phones are already allocated, you can replace one with the number of the new mobile extension.
- **7.** Go to the newly created Mobility User in ShoreWare Director. Note the **Client User ID** information. This is used to configure the **PBX-Side Security > Digest User ID field.** Refer to Line Tab on page 44.

# <span id="page-13-0"></span>**Configuring Users—Mobile Extension Only**

- **1.** In ShoreWare Director, select **Administration > Users > Individual Users.**
	- **a.** Select a User to be used with the RoamAnywhere Client, or create a new user (refer to the *ShoreTel Administration Guide*).
	- **b.** Make note of the **Client User ID** field. This is used to configure the **PBX-Side Security > Digest User ID field.** Refer to Line Tab on page 44.
	- **c.** Enter a new **SIP Password** and note this information. This is used to configure the line-side password on the Mobility Router in the **PBX-Side Security > Digest Password** field. Refer to Line Tab on page 44.
- **2.** Click **Save**.

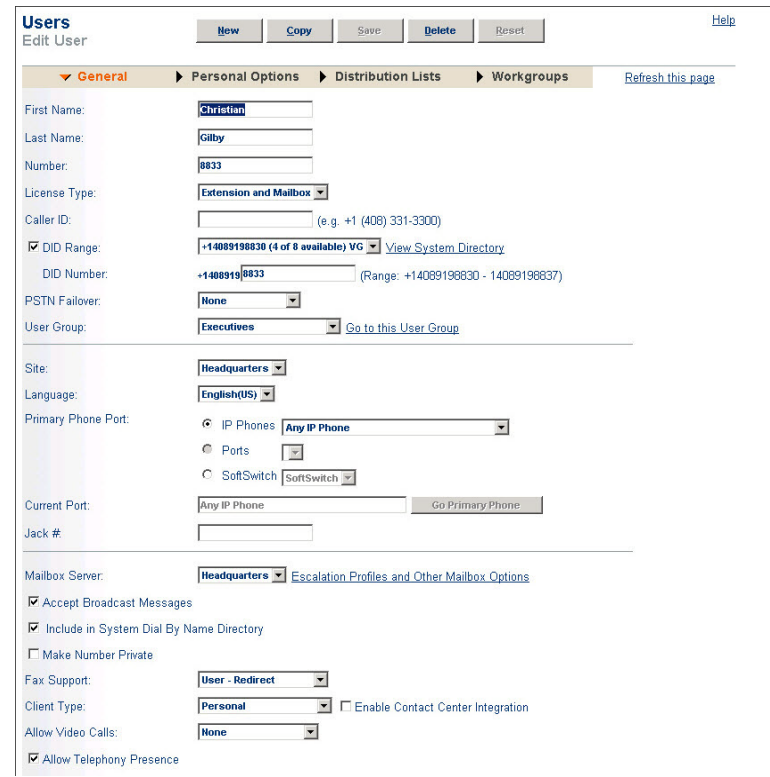

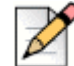

#### **Note**

Mobile users must belong to a group that enables Allow Trunk-to-Trunk Transfer in the Telephony class of service. ShoreTel desk phone users do not require access to the SIP trunks that Mobility Routers use.

# <span id="page-14-0"></span>**Configuring Users—Simultaneous Ring (Deskphone and Mobile)**

- **1.** In ShoreWare Director, select **Administration > Users > Individual Users.**
- **2.** Select a User to be used with the RoamAnywhere Client, or create a new user (refer to the ShoreTel Administration Guide).
	- **a.** Set the **Caller ID** to be the deskphone user's caller ID.
	- **b.** In the **Primary Phone Port** area, select the **Softswitch** radio button.
	- **c.** Make note of or copy the **Enhanced Mobility Extension**. This is used to configure the **PBX-Side Security > Digest User ID field.** Refer to Line Tab on page 44.
	- **d.** Make note of or copy the **SIP Password**. This is used to configure the line-side password on the Mobility Router in the **PBX-Side Security > Digest Password** field. Refer to Line Tab on page 44.
	- **e.** Uncheck **Include in System Dial By Name Directory**.
	- **f.** Uncheck **Make Number Private**.
	- **g.** Uncheck **Allow Use of Softphone**.
	- **h.** Uncheck **Allow Phone API**.
- **3.** Click **Save**.

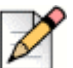

#### **Note**

On most Mobility Router integrations, the client on the smartphone rings at the same time as the user desk phone. The next step assumes you already have a user desk phone configured and running. If you do not, then create a user with an extension and mailbox. Consult the ShoreTel Administration Guide for more details.

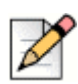

#### **Note**

Mobile users must belong to a group that enables Allow Trunk-to-Trunk Transfer in the Telephony class of service. ShoreTel desk phone users do not require access to the SIP trunks that Mobility Routers use.

These steps describe how to modify an existing desk phone user and add the Mobility client user as an additional extension to ring at the same time.

**1.** In ShoreWare Director, edit the user that will also be using the Mobility Client. On the **Personal Options** tab, select **External Assignment and Additional Phones.**

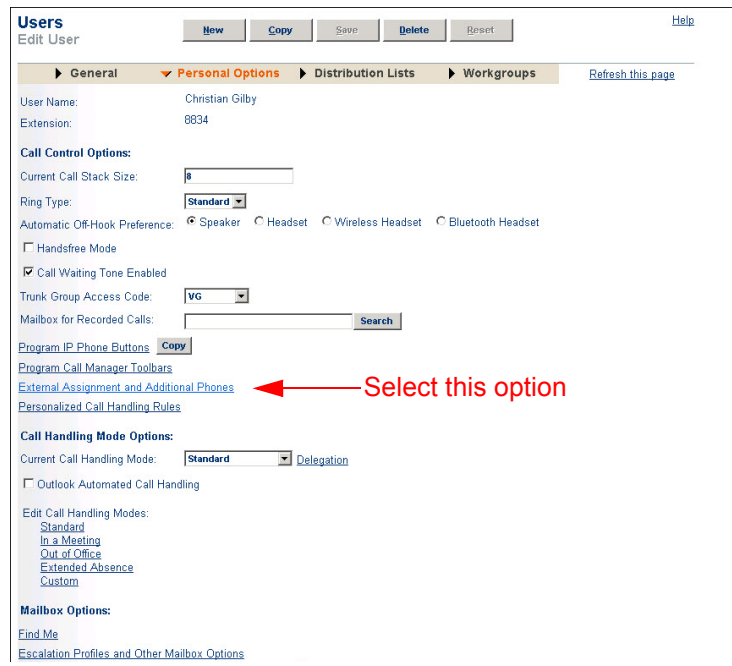

- **2.** Under **Additional Phones: First Phone** select **Extension**.
- **3.** Enter the user which was previously created for the Mobile Client.

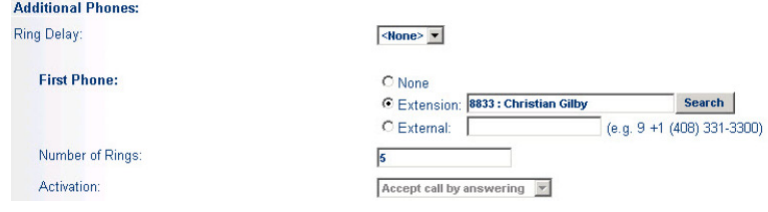

**4.** Click **Save**.

# <span id="page-15-0"></span>**Configuring the Mobility Router**

This section describes the steps to integrate the ShoreTel Mobility Router with the ShoreTel IP-PBX. In this example, the Mobility Router integrates end-points/devices via SIP lines to the ShoreTel telephony infrastructure.

## <span id="page-15-1"></span>**General Parameters**

- **1.** On the Mobility Router Administration portal, select **Configuration > Voice > IP PBXs**.
- **2.** Click **Add** and fill in the fields:
- **a.** Enter a name in the **Name** field. In this example **ShoreTel-interop** is used.
- **b.** Select the Type **ShoreTel**.
- **c.** Select the desired Numbering Plan, for example **North America** if the PBX resides in North America.
- **d.** Verify **Line-Side Support** is checked (enabled).
- **e.** In the **FQDN or IP Address** field, enter the IP address of the ShoreGear voice switch that will be acting as the SIP Device Proxy for the ShoreTel site.

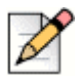

#### **Note**

The ShoreGear voice switch is the IP address configured in [Configuring Switch Resources on](#page-6-1)  [page 9](#page-6-1).

- **f.** In the **Port** field, enter **5060**.
- **g.** All other fields can remain at their defaults.
- **3.** Select **Apply** to configure the SIP trunk.

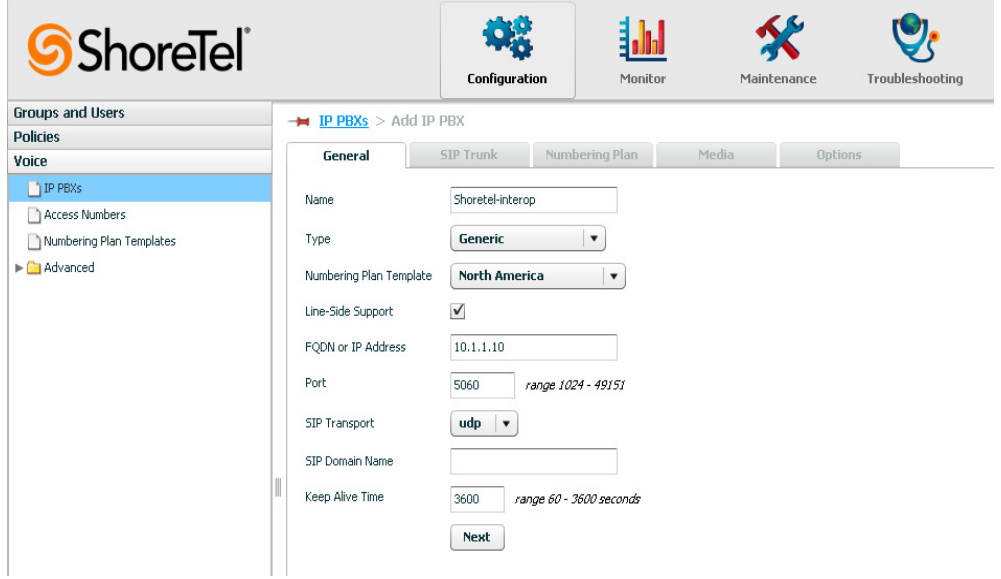

### <span id="page-16-0"></span>**SIP Trunk Parameters**

On the SIP Trunk tab, enter the following information.

- **1.** In the **Local SIP End Point** area:
	- **a.** Verify the value of the eth0 **Interface**, as shown on the Interfaces page. This IP address is also entered as the destination IP address when you configure the SIP trunk on the IP-PBX.
- **b.** Check **Use Alternate IP Address** if your network topology requires you to use a different IP address for the trunk connection than the interface default address. For most deployments this is unchecked.
- **c.** In the **Port** field, type the port number of the trunk-side port on the Mobility Router. Use the same port number as the destination port in the IP-PBX SIP trunk configuration. The default is 5060.
- **d.** Leave the **SIP Domain Name** field blank.
- **2.** In the **Remote SIP End Point** area:
	- **a.** In the **FQDN or IP Address** field, enter the IP Address of the primary SIP trunk switch that will host the SIP trunk group.
	- **b.** In the **FQDN or IP Address Alternative** field, enter the IP Address of the secondary or alternative SIP trunk switch. When the capacity on the primary SIP trunk is reached, ShoreTel Mobility Router (SMR) receives an error message "503 service not available" and tries the alternative or secondary SIP trunk for this call. If primary SIP trunk is down or SMR receives a 503 error message for any new call, SMR switches to the secondary or alternative SIP trunk. If both SIP trunks are down or the secondary SIP trunk reaches at full capacity for any new call, call fails. All the existing calls continues to utilize their respective trunks.
	- **c.** In the **Port** field, enter the remote port number of the IP-PBX. This is the trunk-side port on the IP-PBX. The port number needs to match with the corresponding SIP listening port on your IPPBX. The default value of this field is 5060.
	- **d.** In the **Transport** field, select UDP.
	- **e.** Leave the **SIP Domain Name** field blank.
	- **f.** In the **Security** field, select None.

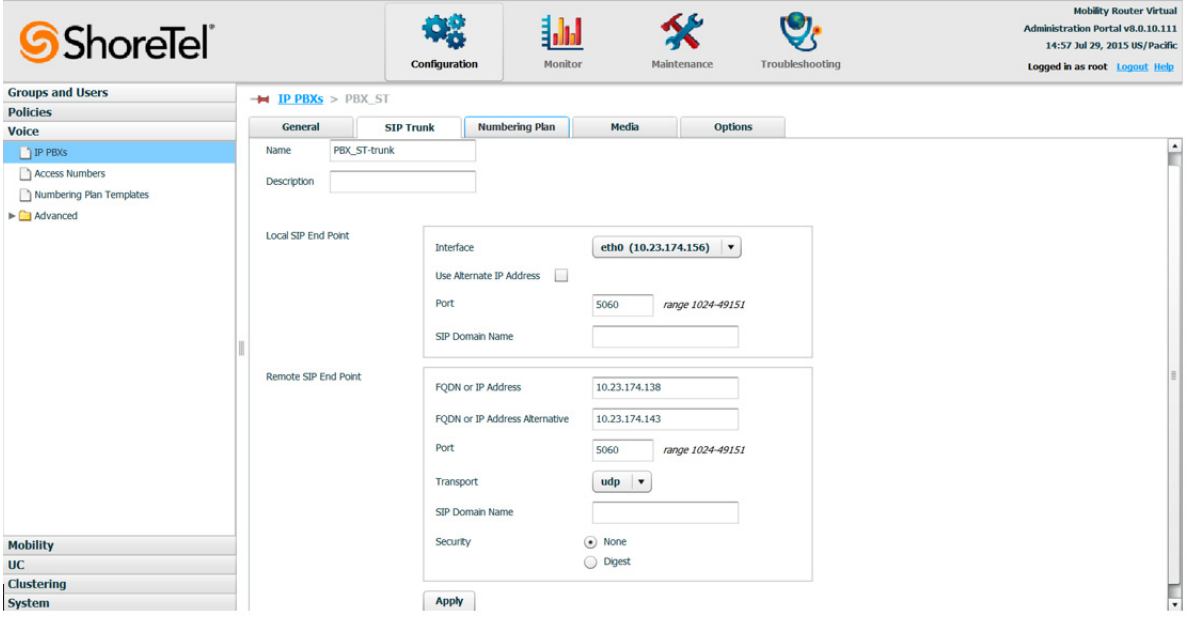

- **3.** Select **Apply.**
- **4.** Select the **Numbering Plan** tab to configure a numbering plan.

### <span id="page-18-0"></span>**Numbering Plan Parameters**

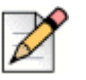

#### **Note**

Refer to the ShoreTel Mobility Router Administrator's Guide for detailed information on numbering plans.

- **1.** Use the **Change Numbering Plan** hyperlink to select a different country if appropriate. A popup window displays **Change Numbering Plan.**
	- $\Box$  Enter the following information in the fields at the top of the page:
	- <sup>D</sup> In the **Anonymous Caller ID** field, enter the phone number the Mobility Router uses as the caller ID when it forwards an anonymous call to the mobile device when it is on the cellular network. The anonymous caller ID must be in the form of a valid PSTN number but does not need to be valid, such as 4085555555.
	- Enter the appropriate number in the **International Access Code** field. For example, in the United States this field would be **011**, for Australia, **0011**, for the UK it would be **00**, etc.
	- In the **Note** field, enter a description as desired.
	- Enter the appropriate number in the **Local Country Code** field.
	- Enter the appropriate number in the **National Code Number** field.

**2.** Click **Apply**.

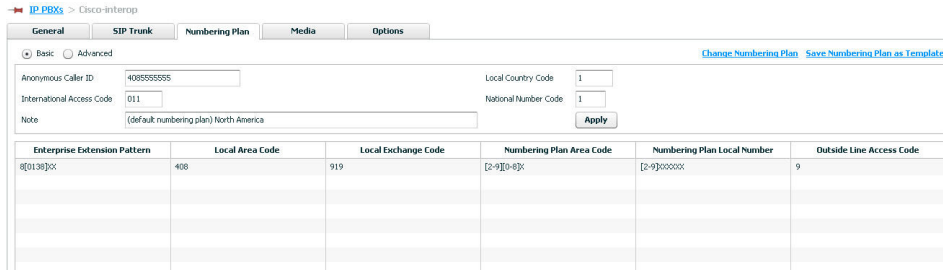

**3.** Select the numbering plan and click **Modify** to view the **Modify Parameter Set** window. The figure below displays a sample set of parameters.

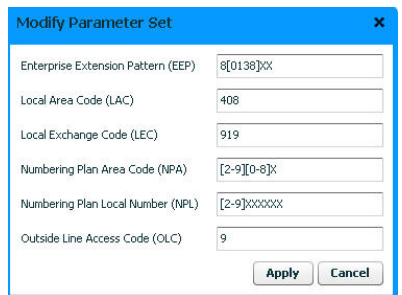

- **4.** If modifying the parameters, click **Apply** to continue.
- **5.** Use the **Advanced** page to modify the details of the plan. Refer to the *ShoreTel Mobility Router Administrator's Guide* for details.

**6.** Using the North American example, ShoreTel extensions in the 2xxx range display. Create a number plan entry that expands these 4 digits into fully qualified (canonical) 10-digit numbers. Select **Add** to view the **Add Parameters Set** pop up. Enter the appropriate information and click **Apply**.

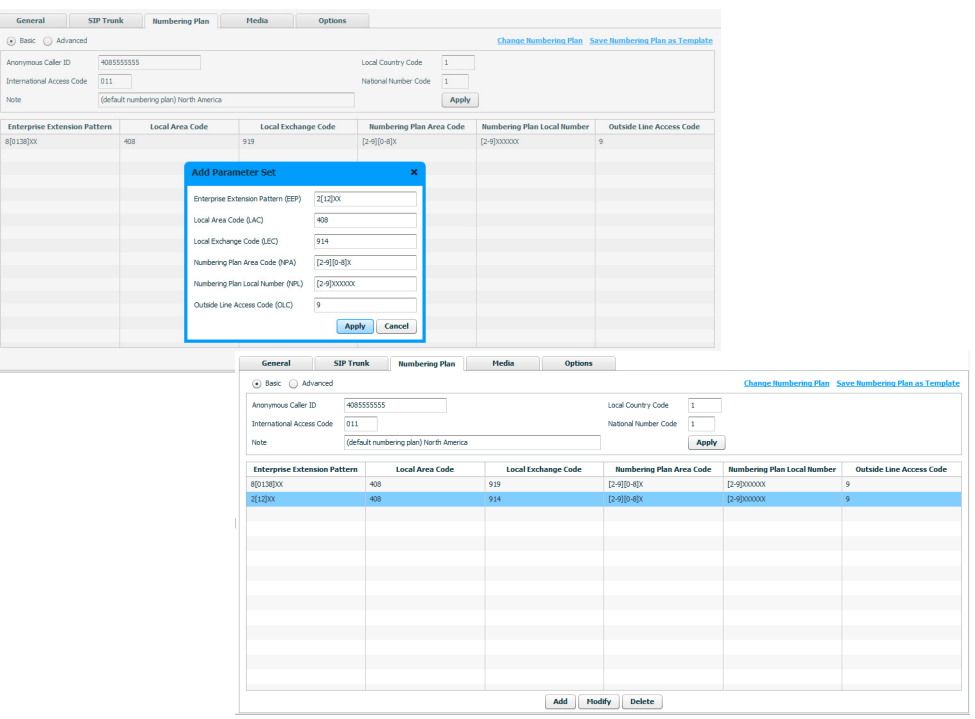

## <span id="page-20-0"></span>**Media Parameters**

- **1.** On the **Media** tab, enter or check the following information.
	- **Ringback Detection** Check
	- **Initial Invite requires SDP** Check
	- **Re-Invite requires SDP** Check
	- **Default Payload (RFC 2833)** 102
	- **Voice Prompt Profile Name default**

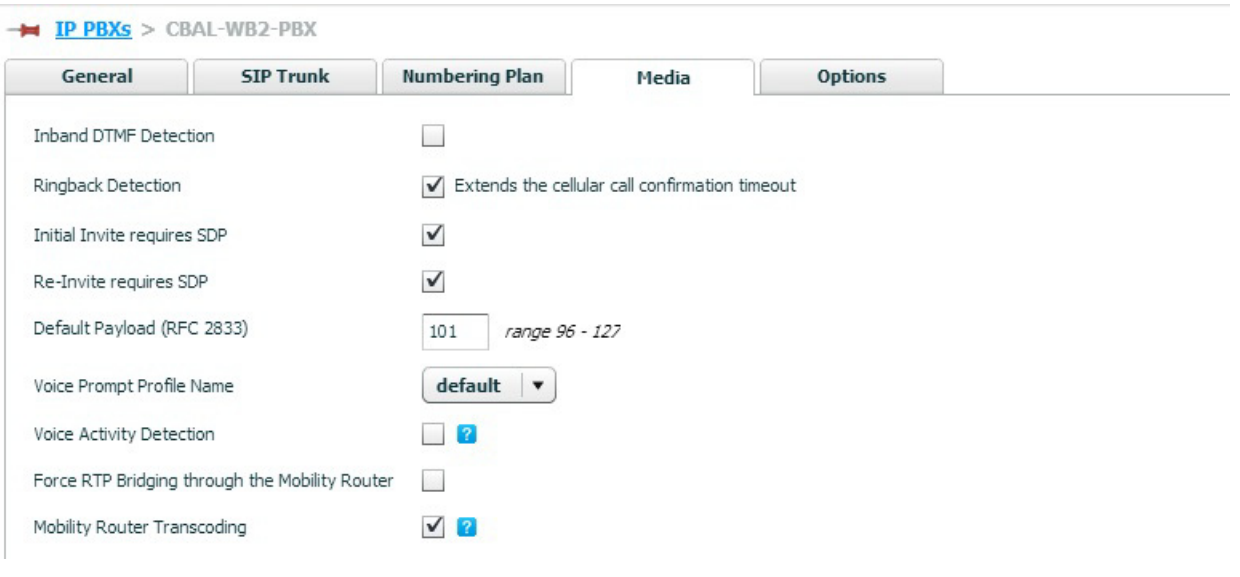

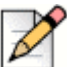

**Note**

\*Uncheck/disable Force RTP Bridging through the Mobility Router for ShoreWare Director 14+.

**2.** Select **Apply** to save changes.

# <span id="page-21-0"></span>**IP-PBX Options**

The features on the Options tab need not be modified. Refer to the *ShoreTel Mobility Administrator's Guide* for details on these features and configuration information.

# <span id="page-21-1"></span>**Configuring Access Numbers**

Access Numbers are used to terminate calls made on the Cellular network into the Enterprise Access Number (on the Mobility Router), anchoring the call through the enterprise PBX.

- **1.** Select **Configuration > Voice > Access Numbers**.
- **2.** Click **Add** at the bottom of the page.
- **3.** Enter a name in the **Name** field**.**
- **4.** Enter a description in the **Description** field**.**
- **5.** In the **VoIP Handover Number** field, enter a unique number. Like the anonymous caller ID number, the VoIP Handover Number must be in the form of a valid PSTN number but does not need to be valid. For this example, use **1234567890**.
- **6.** In the **Voice Mail Access Number** field, enter the number that users will dial to access their voice mail box. Log into ShoreWare Director and select **System Parameters > System Extensions** and use the extension that is in the **Voice Mail Login** field. For example, use **1102**.
- **7.** In the **Mobile to Fixed Reverse Call Indicator** field, select **None** (will not show the reverse dial number caller ID).
- **8.** For this deployment example, in the **Default Cellular Access Numbers** area:
	- **a.** Select **(310) United States of America** from the **Mobile Country Code** dropdown list.
	- **b.** In the **Access Number** field, enter the DID that was configured above in Configuring DNIS Mapping.
	- **c.** In the **Reverse Dial** field, enter the DID that was configured above in Configuring DNIS Mapping
	- **d.** In the **Handover Number** field, enter the DID that was configured above in [Configuring Off](#page-10-0)  [System Extensions.](#page-10-0)
- **9.** Click **Apply**.

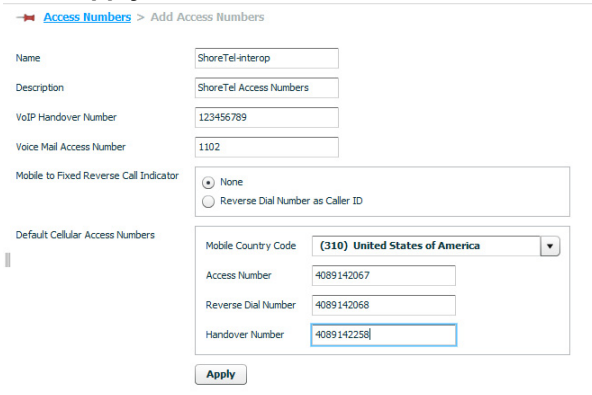

**10.** Leave all **Country Specific Cellular Access Numbers** parameters at their defaults.

### <span id="page-22-0"></span>**Configuring Groups**

This section creates the ShoreTel Mobility Group.

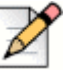

#### **Note**

The following screenshots and examples are for demonstration purposes only and are not intended to supply site-specific details.

- **1.** Select **Configuration > Groups and Users > Groups**.
- **2.** Click **Add** to configure **General** settings.
- **3.** Enter a name in the **Name** field.
- **4.** Select the **IP PBX** previously created (**ShoreTel-interop**).

**5.** Select the **Access Numbers** (**ShoreTel-interop**).

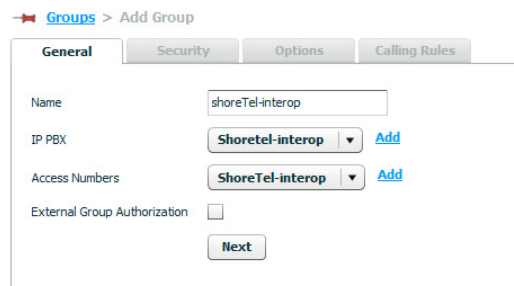

**6.** Click **Next** to go the **Security** tab.

### **Security Tab**

Security settings are for user authentication between the Mobility Router and the ShoreTel IP-PBX. In addition, this tab configures security settings for communication between the ShoreTel-enabled mobile device(s) and the Mobility Router.

- **1.** In the **PBX-Side Security** area, enter the following:
	- **a.** Select **Digest.**
	- **b.** Select **Same as RA user ID.**
	- **c.** Leave the **Password** field blank. Set each user's password in "Configuring Users" on page 24.
- **2.** In the **Client-side Security (WiFi)** area, select **None**.
- **3.** In the **Client-side Security (Cellular)** area, select **None**.
- **4.** Click **Apply**.

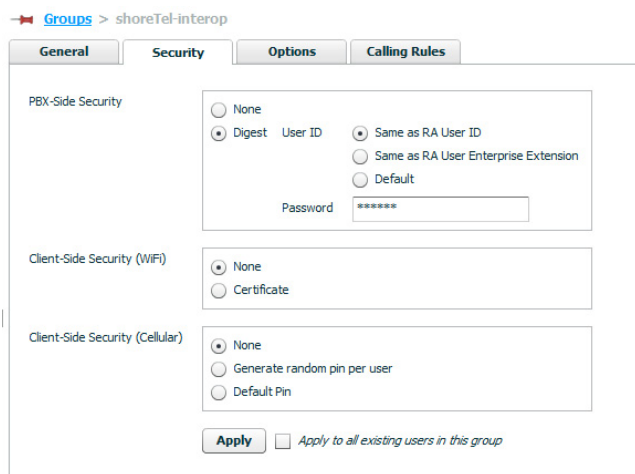

### **Options Tab**

The features on the Options tab need not be modified. Leave these parameters at their defaults. Refer to the *ShoreTel Mobility Administrator's Guide* for details on these features and configuration information.

# <span id="page-24-0"></span>**Configuring Users**

This section creates the Mobility Router Users, and sets up the supporting elements previously configured. The fields on this tab are used in conjunction with the RoamAnywhere Client settings.

- **1.** Select **Configuration > Groups and Users > Users**.
- **2.** Click **Add**.
- **3.** Select the appropriate **Group**.
- **4.** Enter a **User ID** in the field. This field must to match the Client User ID field noted when configuring the parameters in [Configuring Users—Mobile Extension Only](#page-13-0).
- **5.** Enter a the user's **Full Name** in the field.
- **6.** Check **Local User**.
- **7.** Enter an end user **Password**. This password is required if the user accesses any of the Mobility Router services, including provisioning, directory query searches, the User Portal pages, etc.
- **8.** Check **Enabled**.

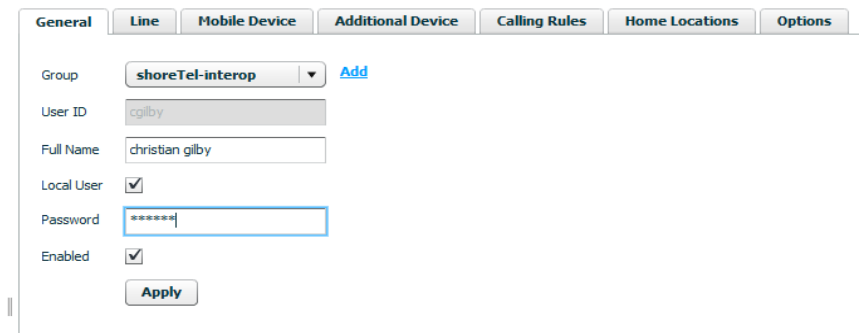

**9.** Click **Next** to configure the **Line** parameters.

### **Line Tab**

On the **Line** tab, enter the information that aligns with the mobile user created on the ShoreTel ShoreGear.

- **1.** Enter the **Enterprise Extension**. This setting must match the information on the ShoreTel ShoreGear as configured in [Configuring Users—Mobile Extension Only on page 16.](#page-13-0)
- **2.** Enter the **Full Enterprise** number. This setting must match the information on the ShoreTel ShoreGear as configured in Setting Mobility Only Extension Profiles on page 35.
- **3.** In the **PBX-Side Security** area, enter the following:
	- **a.** Select **Digest.** For a Mobility Only user, use the User ID. For an enhanced Mobility users, use the Enhanced Mobility Extension as created in ShoreWare Director.
	- **b.** Enter a password in the **Password** field**.** Ensure this is the same password used in the ShoreTel ShoreGear **SIP Password** field noted in [Configuring Users—Enabling Mobility](#page-12-0)  [Access for Individual Users on page 15](#page-12-0).
- **4.** In the **Client-side Security (WiFi)** area, select **None**.
- **5.** In the **Client-side Security (Cellular)** area, select **None**.

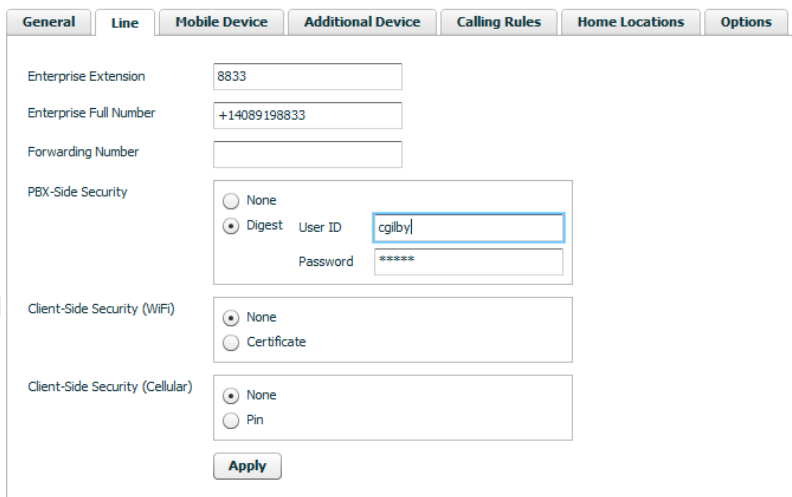

### **Other Users Tabs**

The features on the Mobile Device, User Device, Calling Rules, Home Locations and Options tab need not be modified. Leave these parameters at their defaults. Refer to the *ShoreTel Mobility Administrator's Guide* for details on these features and configuration information.

# <span id="page-25-0"></span>**References and Resources**

This completes the integration of the ShoreTel Mobility Router with the ShoreTel IP-PBX. For more details on installation and complete usage instructions, refer to the following resources:

- ShoreTel Planning and Installation Guide, Version 14.x.
- **BEA ShoreTel System Administration Guide, Version 14.x.**
- **BEA ShoreTel Release Notes, Version 14.x.**
- ShoreTel Mobility Router Administrator's Guide, Version 8.0.
- **BUDE ShoreTel Mobility Release Notes, Version 8.0.**